# Updating your D-50/D-70/SS-500/MS-700 instrument

### **1. Before you start**

Before you start the update process you will need the following **MANDATORY** items**:**

- Sonatest DFD USB cable
- Sonatest DFD charger and power source.
- Internet connection
- And obviously a D-50/D-70/SS-500/MS-700
- Latest UT-Lity

The install and update process approximately takes 25 minutes to complete.

### **2. Reprogram the DFD**

- Note 1: If you are prompted during the process to "Format Storage" press cancel, this is not required, this storage is not used by the update process.
- Note 2 : To power off the unit, press the ON/OFF button of the unit for  $5$  seconds and release the button.

#### • **Step 0 : Launching DFD Updater**

- 1. Run "UT-Lity".
- 2. In the "Maintain Device", Press "Reprogram DFD".

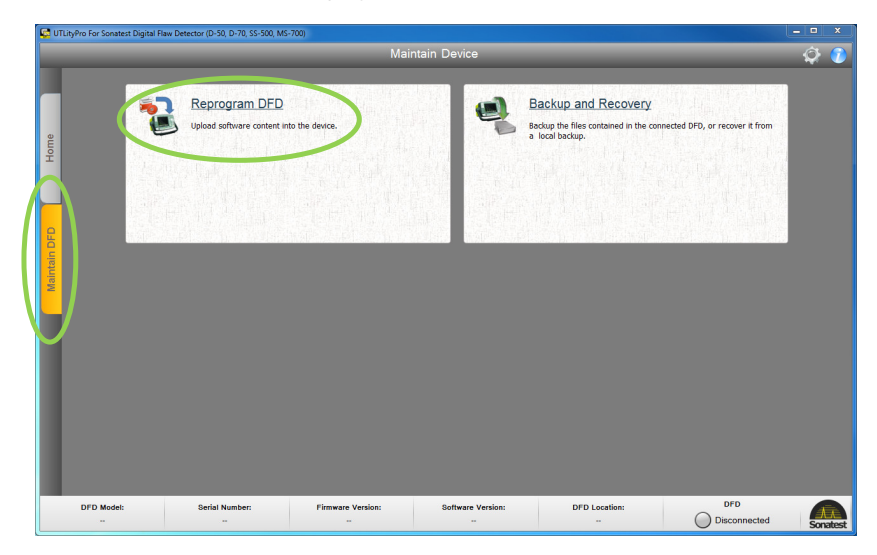

#### • **Step 1 : Connection**

1. Restart your device in Flash Loader mode, by maintaining a press on help button when booting.

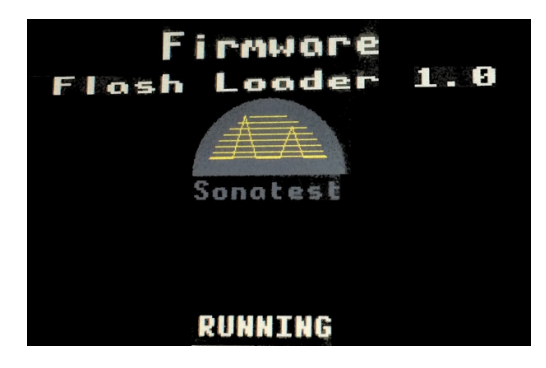

2. Connect the device to the pc via the usb cable.

#### • **Step 2 : Package selection selection**

3. Select **Package Settings** as follow:

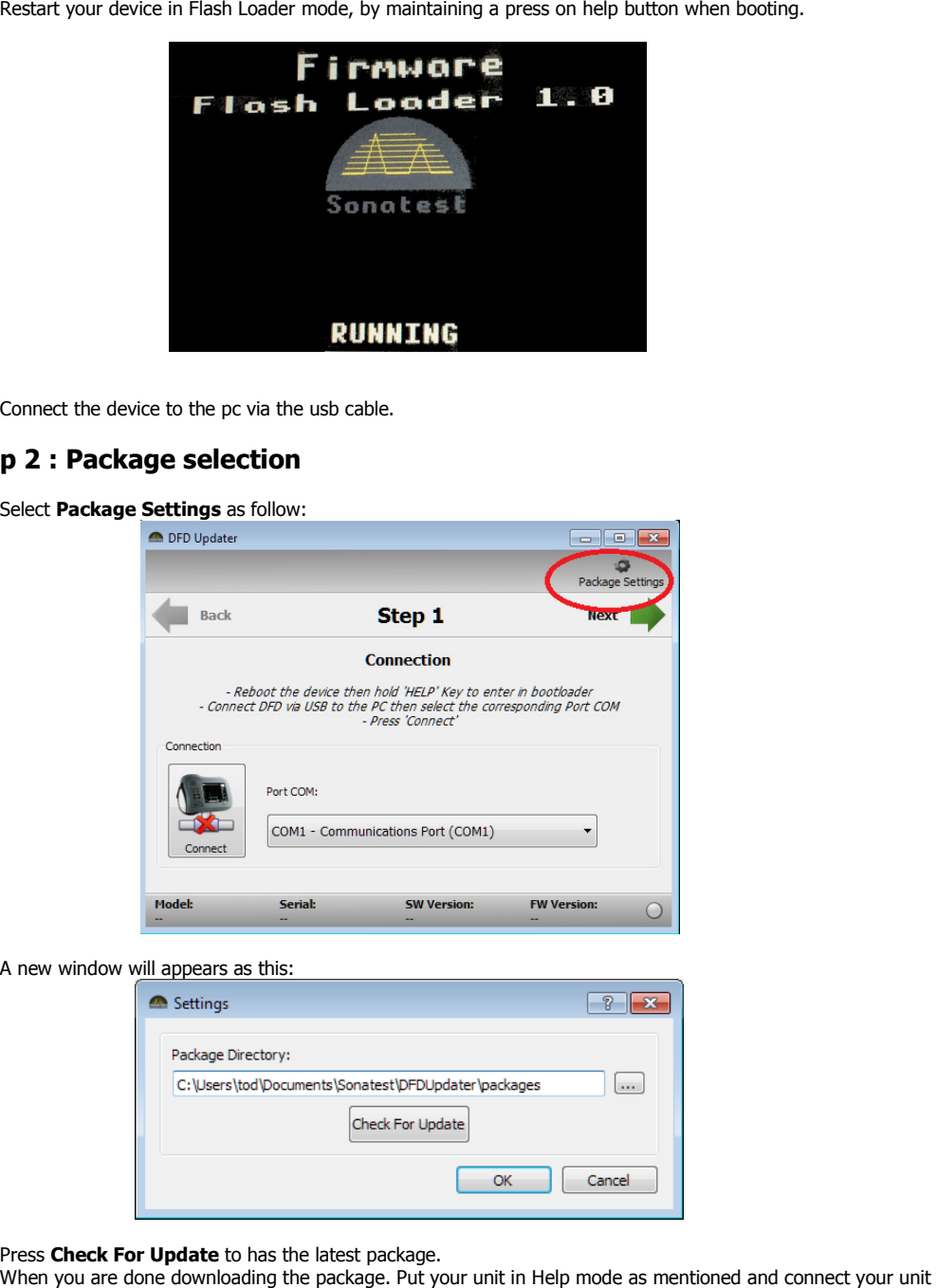

4. A new window will appears as this:

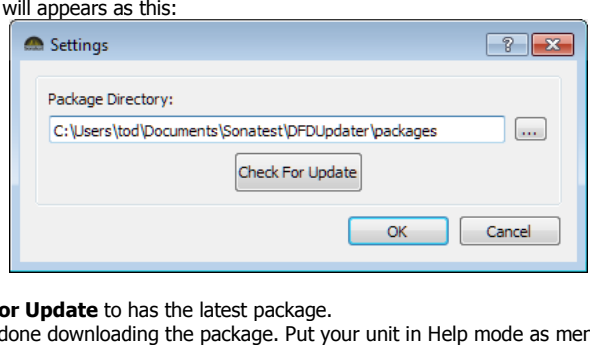

- 5. Press **Check For Update** to has the latest package.
- 6. When you are done downloading the package. Put your unit in Help mode as mentioned and connect your unit to your PC.
- 7. Select the Port that mention **Sonatest\_VCOM\_H** as follow:

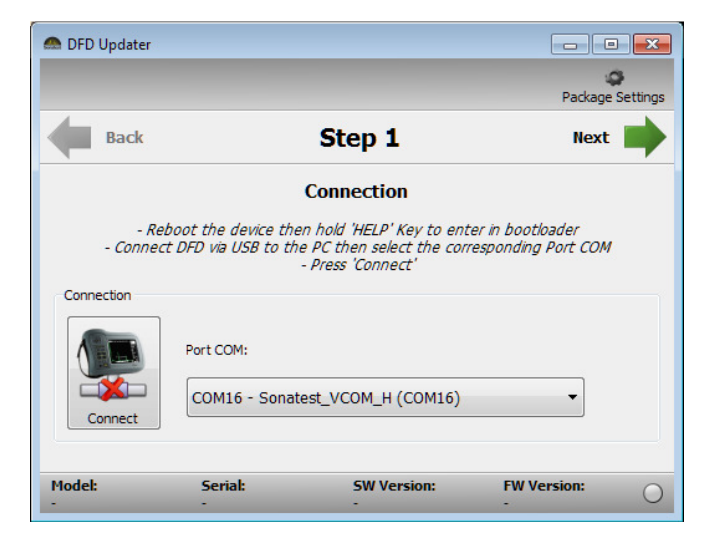

8. Press Next once the DFD is connected (DFD information are shown in the bottom bar).

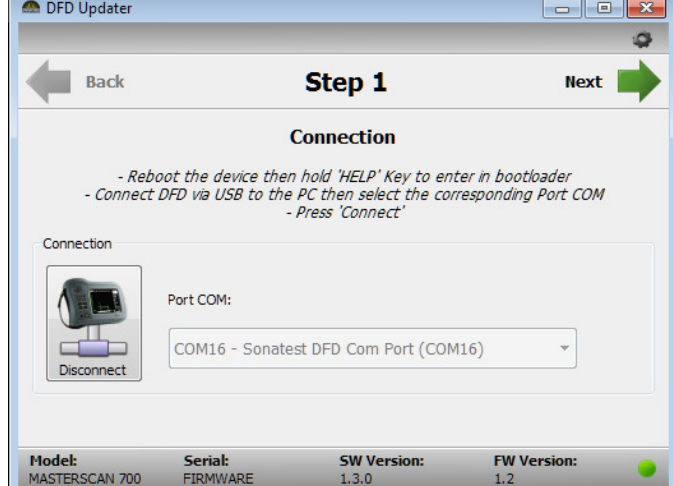

9. Select the latest package from the drop box for the unit that is currently connected to the PC and press Next.

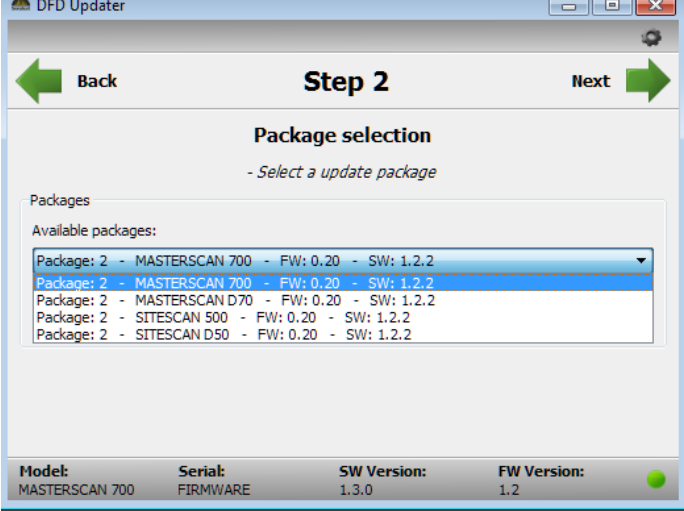

### • **Step 3 : language selection**

- 1. Add the languages wanted<br>2. Select the default one then
- Select the default one then press Next.

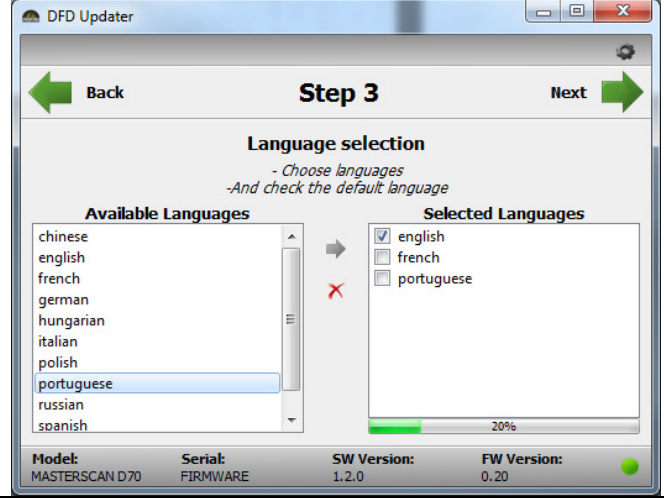

#### • **Step 4 : Update**

- 1. DFD Updater starts updating the device<br>2. If the Firmware installed in the device is
	- 2. If the Firmware installed in the device is the same as in the package, a prompt will ask if you want to skip the FPGA update. A yes will go straight to Software update.

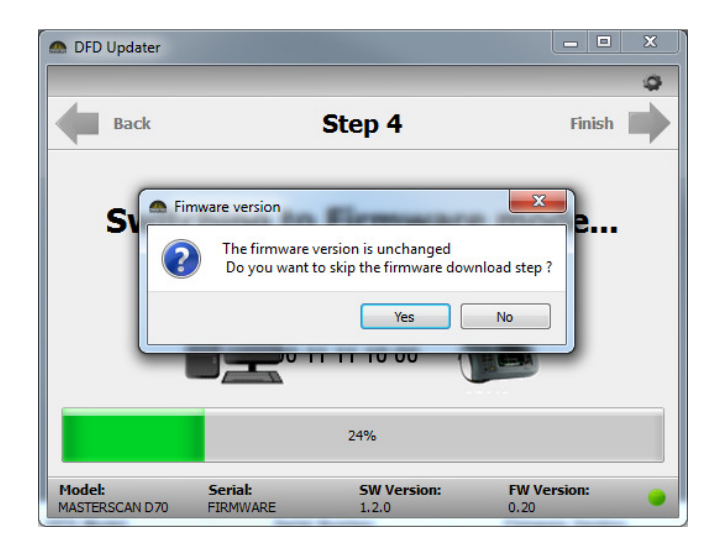

3. Once the Firmware updated, or skipped, the software update will begin automatically.

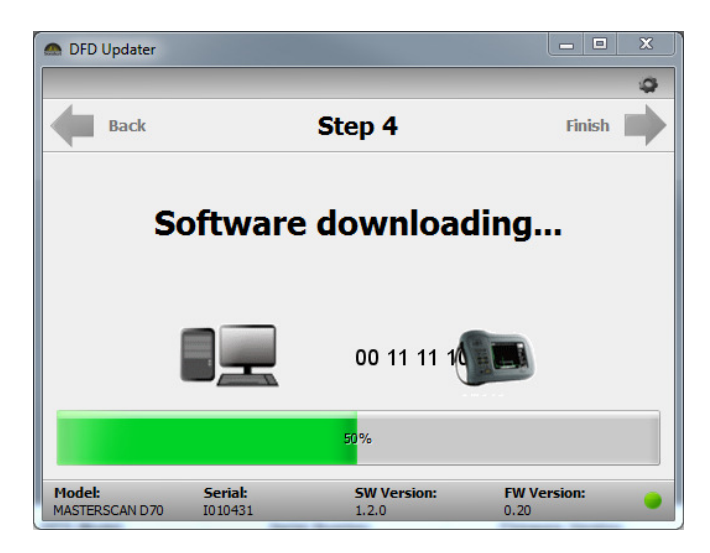

4. In the language download step, you'll have to manually press the "Download languages" button, <u>once windows</u> detect the device as storage.

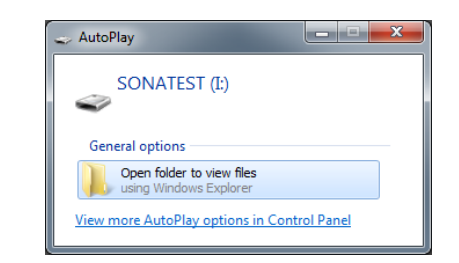

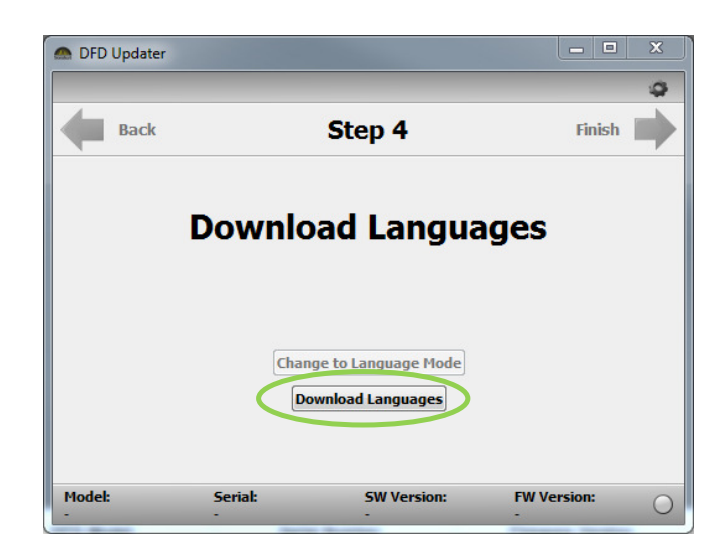

5. DFD Updater will start copying the language files.

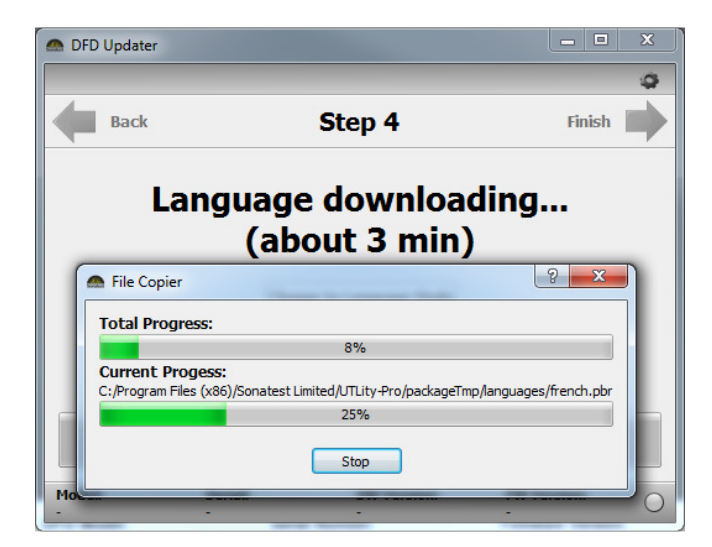

6. Now the update process is completed. Reboot the unit and verify your configuration.

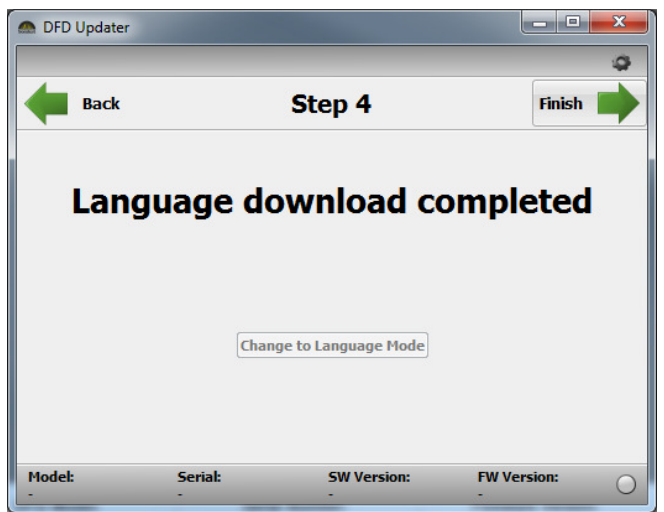

## **3. Troubleshooting:**

- A. My device isn't listed in COM port:
	- Make sure the device is booted in Flash Loader mode.
	- Try unplugging the usb cable from the pc and plugging it again.
- B. An error prompt is shown when switching to Language mode (software update done):
	- If the device can't switch automatically to language mode, a "change to language mode" button will appear, so you can manually switch. Once done, you'll see the "Download Languages" button activated.

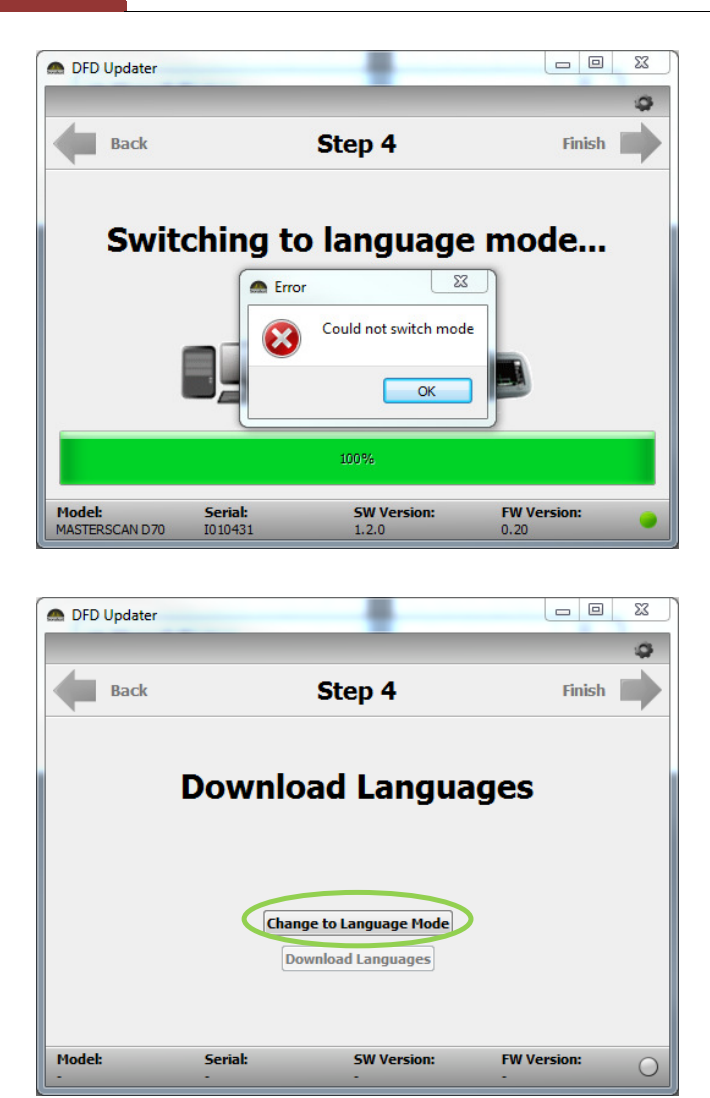

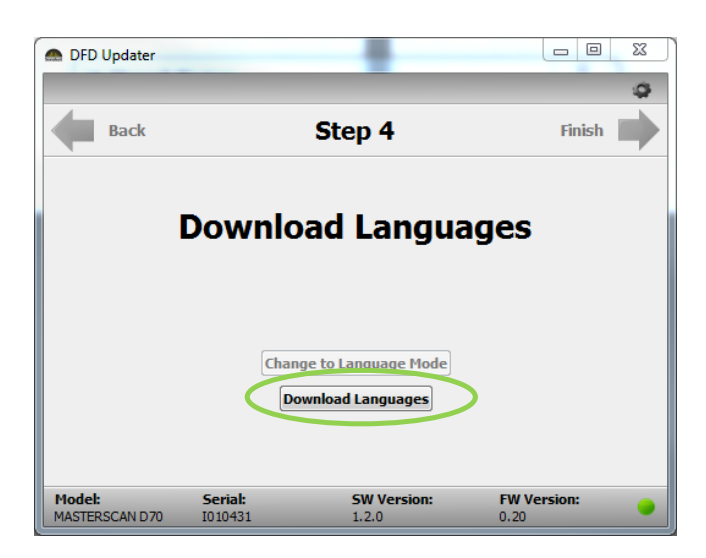

- C. In the Language download step, windows doesn't detect the device as a drive
	- 1. Before pressing the "Download Languages" button, unplug and plug the usb and wait for windows to detect the drive. If the problem persists, try another usb port.
- 2. Once detected, you can press the button and the languages file will be copied to the device.
- D. An error prompt is shown while updating firmware or software:
	- 1. Unplug the usb cable, DFD updater will go back to the step1.
	- 2. Restart the device by maintening the power button for 5 sec to force shutdown then a small push again to start (the screen will probably stay black but that's normal).
	- 3. plug the usb again and do the whole update process.

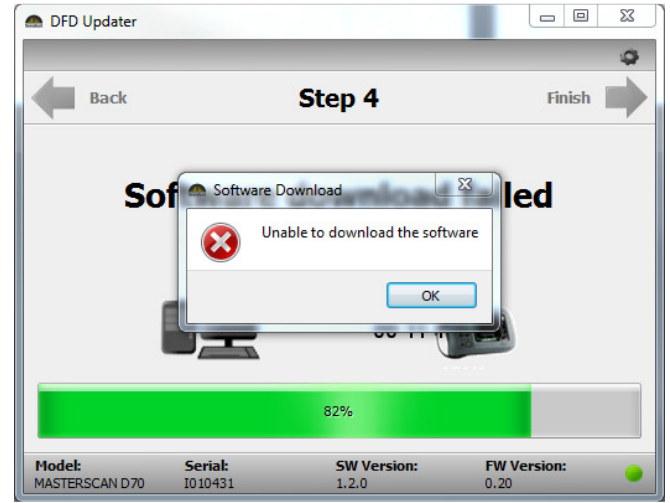